# **brother.**

# Skanna till nätverk-guide (Windows®)

För att hitta grundläggande information om nätverket och avancerade nätverksfunktioner för din Brother-maskin, se $\rightarrow$ *Bruksanvisning för nätverksanvändare*.

För att hitta grundläggande information om nätverksskanningsfunktionerna för din Brother-maskin, se $\rightarrow$ *Bruksanvisning för programanvändare*.

Den senaste handboken kan du ladda ner från Brother Solutions Center på [\(http://solutions.brother.com/\).](http://solutions.brother.com/) På Brother Solutions Center kan du även ladda ner de senaste drivrutinerna och verktygen för din maskin, läsa igenom avsnittet med vanliga frågor och felsökningstips, eller lära dig mer om särskilda utskriftslösningar.

## **Gällande modeller**

Denna bruksanvisning gäller följande modeller.

För 5-raders LCD-modeller: DCP-8110DN/8150DN/8155DN/MFC-8510DN/8520DN/8710DW/8910DW modeller med pekskärm: DCP-8250DN/MFC-8950DW(T)

## **Beskrivning av anmärkningar**

Vi använder följande ikoner i den här bruksanvisningen:

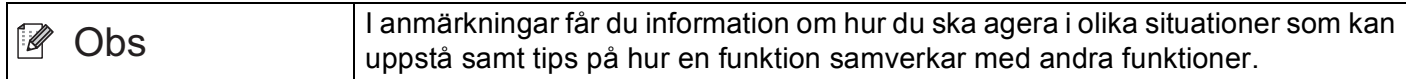

## **Varumärken**

Brother-logotypen är ett registrerat varumärke som tillhör Brother Industries, Ltd.

Microsoft, Windows, Windows Server och Internet Explorer är antingen registrerade varumärken eller varumärken som tillhör Microsoft Corporation i USA och/eller andra länder.

Varje företag vars program nämns i den här handboken har licensavtal som är specifika för deras program.

**Alla övriga märken och produktnamn för företag som omnämns på Brother-produkter, i relaterade dokument eller i annat material är varumärken eller registrerade varumärken som tillhör respektive företag.**

## **VIKTIGT MEDDELANDE**

- Gå till Brother Solutions Center på <http://solutions.brother.com/> och klicka Bruksanvisningar på sidan för din modell för att ladda ner övriga handböcker.
- Alla modeller är inte tillgängliga i alla länder.

# Innehållsförteckning

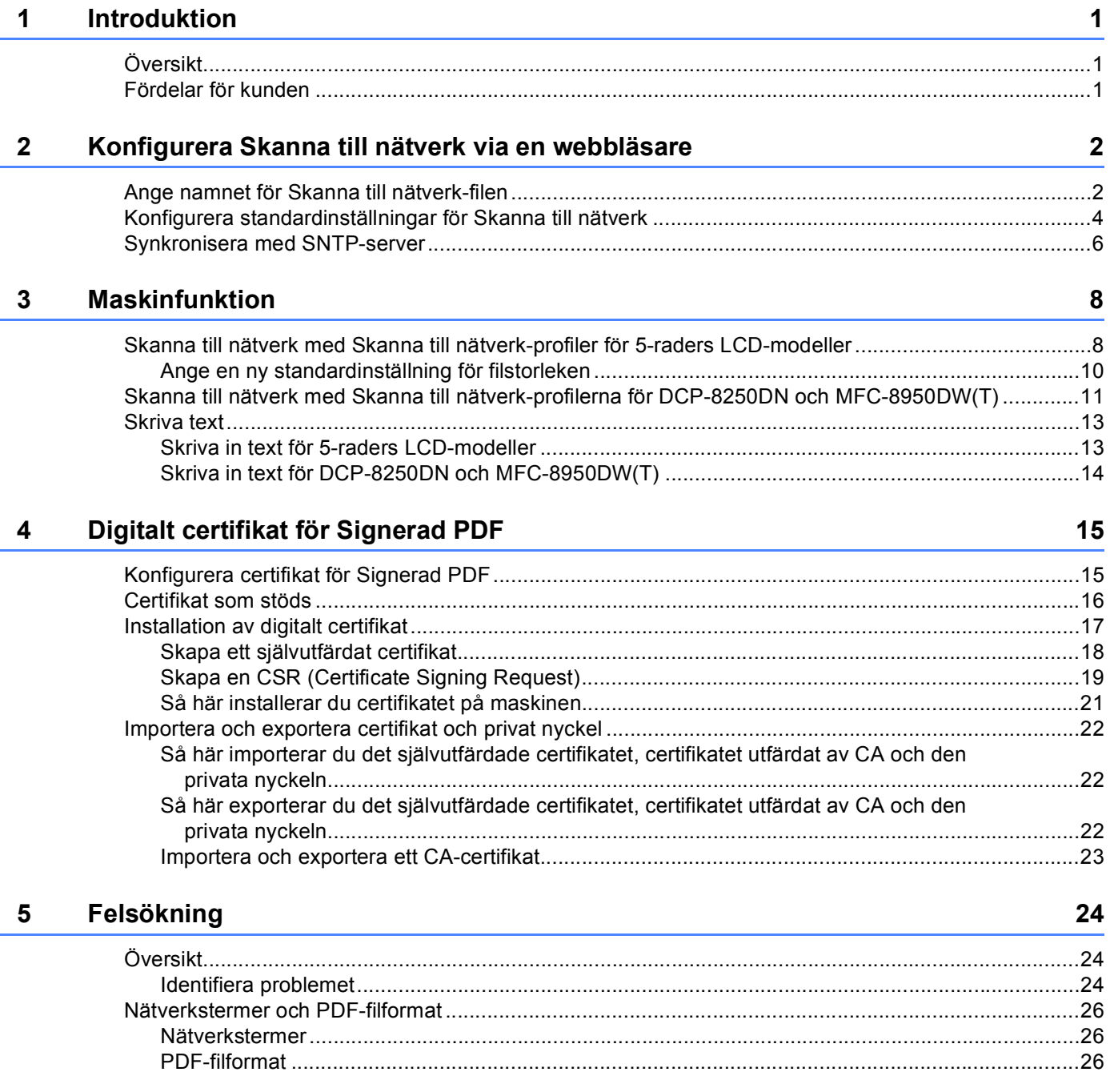

<span id="page-3-0"></span>**Introduktion <sup>1</sup>**

## <span id="page-3-1"></span>**<sup>1</sup> Översikt <sup>1</sup>**

**1**

När du väljer Skanna till nätverk kan du skanna in dokument direkt i en delad mapp på en CIFS-server i det lokala nätverket eller på Internet. Funktionen Skanna till nätverk har stöd för Kerberos- och NTLMv2 verifiering.

Den information som behövs för att kunna använda Skanna till nätverk anger du med hjälp av webbaserad hantering, där du kan förkonfigurera och spara information i en särskild profil för Skanna till nätverk. I profilen för Skanna till nätverk sparas den användarinformation och de konfigurationsinställningar som används i ett nätverk eller på Internet.

## <span id="page-3-2"></span>**Fördelar för kunden <sup>1</sup>**

- Du kan skanna dokumentet direkt till en CIFS-server.
- Du kan konfigurera upp till 10 profiler för Skanna till nätverk. När du har konfigurerat profilerna Skanna till nätverk med webbaserad hantering kan du använda Skanna till nätverk via maskinens kontrollpanel utan att behöva använda en dator.
- Skanna till nätverk stöder Kerberos-autentisering och NTLMv2-autentisering för säker kommunikation.

# **2**

## <span id="page-4-0"></span>**Konfigurera Skanna till nätverk via en webbläsare <sup>2</sup>**

När du väljer Skanna till nätverk kan du skanna in dokument direkt i en delad mapp på en CIFS-server i det lokala nätverket eller på Internet. Funktionen Skanna till nätverk har stöd för Kerberos- och NTLMv2 verifiering.

Den information som behövs för att kunna använda Skanna till nätverk anger du med hjälp av webbaserad hantering, där du kan förkonfigurera och spara information i en särskild profil för Skanna till nätverk. I profilen för Skanna till nätverk sparas den användarinformation och de konfigurationsinställningar som används i ett nätverk eller på Internet.

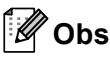

- Du måste konfigurerar SNTP-protokollet (tidsserver i nätverket) eller så måste du ställa in korrekt datum, tid och tidszon för autentisering. För mer information, se *[Synkronisera med SNTP-server](#page-8-1)* >> sidan 6.
- Vi rekommenderar att du använder Windows® Internet Explorer<sup>®</sup> 7.0/8.0 eller Firefox® 3.6 för Windows® och Safari 4.0/5.0 för Macintosh. Se alltid till att ha JavaScript och cookies aktiverade, oavsett vilken webbläsare du använder. Om en annan webbläsare används måste du kontrollera att den är kompatibel med HTTP 1.0 och HTTP 1.1.

## <span id="page-4-1"></span>**Ange namnet för Skanna till nätverk-filen <sup>2</sup>**

- **1** Starta webbläsaren.
- 2) Ange "http://maskinens IP-adress/" i webbläsarens adressfält (där "maskinens IP-adress" är maskinens IP-adress eller skrivarservernamn).
	- Till exempel: http://192.168.1.2/
- 3) Lösenord krävs inte som standard. Ange lösenordet om du tidigare har ställt in det och tryck på  $\rightarrow$ .
- 4 Klicka på **Scan** (Skanna).
- e Klicka på **Scan to FTP/Network** (Skanna till FTP/nätverk).

**2**

f Välj **Network** (Nätverk) (1) för de profilnummer (1 till 10) som ska användas för inställningarna för Skanna till nätverk.

Du kan även lagra två användardefinierade filnamn som kan användas för att skapa en Skanna till nätverk-profil utöver de sju befintliga filnamnen i **Create a User Defined File Name** (Skapa ett användardefinierat filnamn) (2). Du kan ange maximalt 15 tecken i vart och ett av de två fälten.

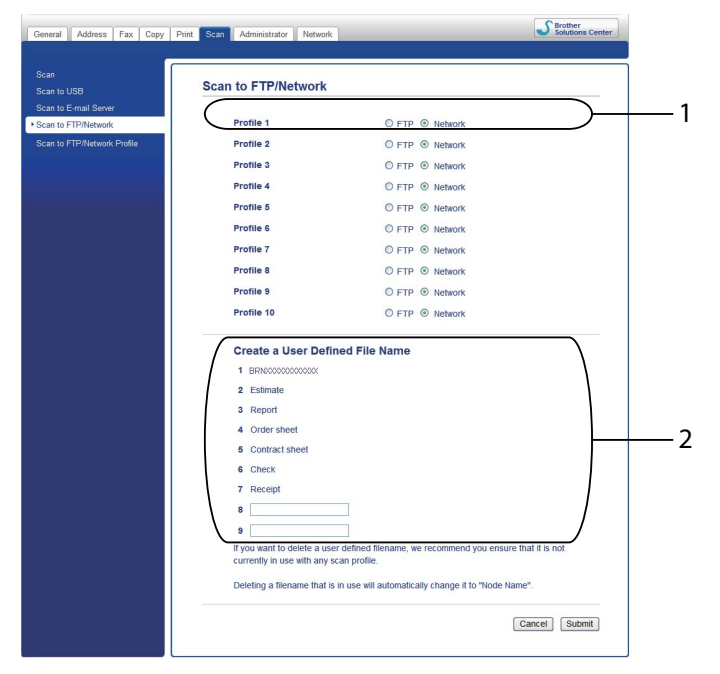

#### **Obs**

Problem med att öppna filen kan uppstå om vissa tecken eller symboler används i filnamnet. Vi rekommenderar att du bara använder kombinationer av följande tecken i filnamnen.

> 1234567890 ABCDEFGHIJKLMNOPQRSTUVWXYZ abcdefghijklmnopqrstuvwxyz  $!$  # \$ % & '() - , @ ^ \_ '{} ~

g Klicka på **Submit** (Skicka).

### <span id="page-6-0"></span>**Konfigurera standardinställningar för Skanna till nätverk <sup>2</sup>**

- <sup>1</sup> Starta webbläsaren.
- 2) Ange "http://maskinens IP-adress/" i webbläsarens adressfält (där "maskinens IP-adress" är maskinens IP-adress eller skrivarservernamn).
	- Till exempel: http://192.168.1.2/
- 3) Lösenord krävs inte som standard. Ange lösenordet om du tidigare har ställt in det och tryck på  $\rightarrow$ .
- 4 Klicka på **Scan** (Skanna).
- **5** Klicka på **Scan to FTP/Network Profile** (Skanna till FTP/nätverksprofil).
- f Välj den profil som du vill konfigurera i **Scan to FTP/Network Profile** (Skanna till FTP/nätverksprofil). Nu kan du konfigurera och ändra följande inställningar för Skanna till nätverk med hjälp av en webbläsare.

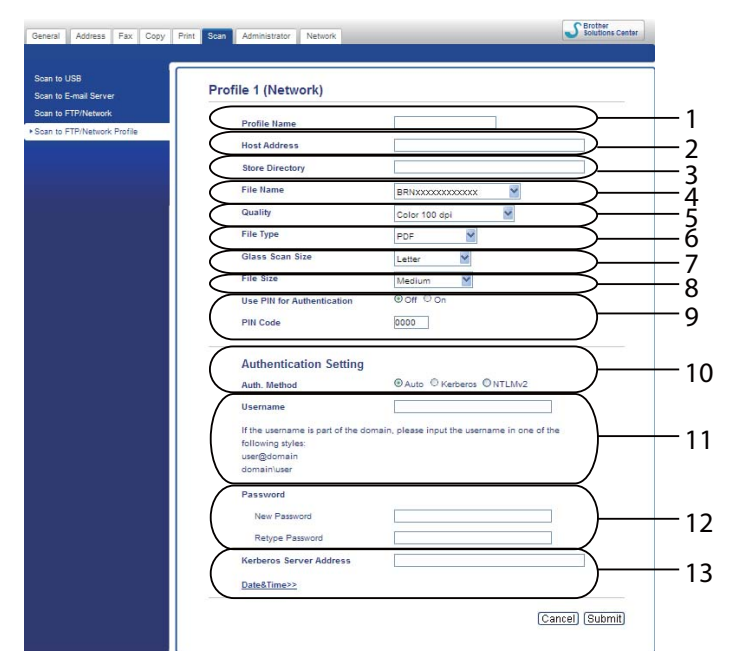

- 1 Ange det namn som du vill använda för profilen för Skanna till nätverk. Namnet visas på maskinens LCD-skärm och får innehålla max. 15 tecken.
- 2 **Host Address** (Värdadress) är CIFS-serverns domännamn. Ange **Host Address** (Värdadress) (till exempel: mypc.example.com) (högst 64 tecken) eller IP-adressen (till exempel 192.23.56.189).
- 3 Ange den destinationsmapp där ditt dokument kommer att sparas på CIFS-servern (till exempel brother\abc) (upp till 60 tecken).
- 4 Välj det filnamn som du vill använda för det skannade dokumentet. Du kan välja mellan sju förinställda och två användardefinierade filnamn. Det filnamn som används för dokumentet utgörs av det filnamn som du själv har valt plus de sista sex siffrorna på skannerns räknare för kopieringsglaset/dokumentmataren samt filnamnstillägget (till exempel: Estimate\_098765.pdf). Du kan även ange ett filnamn manuellt (max. 15 tecken).
- 5 Välj skanningskvalitet i listrutan. Du kan välja **Color 100 dpi** (Färg 100 dpi), **Color 200 dpi** (Färg 200 dpi), **Color 300 dpi** (Färg 300 dpi), **Color 600 dpi** (Färg 600 dpi), **Color Auto** (Färg Auto), **Gray 100 dpi** (Grå 100 dpi), **Gray 200 dpi** (Grå 200 dpi), **Gray 300 dpi** (Grå 300 dpi), **Gray Auto** (Grå Auto), **B&W 300 dpi** (Svartvitt 300 dpi), **B&W 200 dpi** (Svartvitt 200 dpi), **B&W 200x100 dpi** (Svartvitt 200x100 dpi) eller **User Select** (Välj användare).
- 6 Välj filtyp för dokumentet i listrutan. Du kan välja **PDF**, **PDF/A**, **Secure PDF** (Säker PDF), **Signed PDF** (Signerad PDF), **JPEG**, **XPS** eller **User Select** (Välj användare) för dokument i färg eller gråskala samt **PDF**, **PDF/A**, **Secure PDF** (Säker PDF), **Signed PDF** (Signerad PDF), **TIFF** eller **User Select** (Välj användare) för svartvita dokument.
- 7 (För modeller med pekskärm) Om du använder kopieringsglaset väljer du **A4**, **Letter** eller **Legal/Folio** för **Glass Scan Size** (Glasskanningsstorlek).
- 8 Om du väljer färg eller grå i skanningskvalitet, välj filstorleken för dokumentet i rullgardinslistan. Du kan välja **Large** (Stor), **Medium**, **Small** (Litet) eller **User Select** (Välj användare).
- 9 Om du vill skydda profilen, markera **Use PIN for Authentication** (Använd PIN för verifiering) och ange en 4-siffrig PIN-kod i **PIN Code** (PIN-kod).
- 10 Välj verifieringsmetod. Du kan välja **Auto** (Automatisering), **Kerberos** eller **NTLMv2**. Om du väljer **Auto** (Automatisering) identifieras autentiseringsmetoden automatiskt.
- 11 Ange **Username** (Användarnamn) som registrerades med CIFS-servern för maskinen (upp till 96 tecken).
- 12 Ange **Password** (Lösenord) för åtkomst till CIFS-servern (upp till 32 tecken).
- 13 Om du vill ange **Kerberos Server Address** (Kerberos serveradress) manuellt anger du **Kerberos Server Address** (Kerberos serveradress) (till exempel mypc.example.com) (upp till 64 tecken).

#### **Obs**

- Om du väljer **User Select** (Välj användare) i skanningskvalitet, filtyp eller filstorlek måste du välja de inställningarna i maskinen kontrollpanel.
- Om du väljer **Secure PDF** (Säker PDF) visas ett meddelande där du ombeds att ange ett 4-siffrigt lösenord som innehåller siffrorna 0–9 innan skanningen startar.
- Om du väljer **Signed PDF** (Signerad PDF) måste du installera ett certifikat till din maskin med webbaserad hantering. Välj **Signed PDF** (Signerad PDF) i **Administrator** (Administratör) i webbaserad hantering. (Se *[Digitalt certifikat för Signerad PDF](#page-17-2)* >> sidan 15).
- Se [PDF-filformat](#page-28-2) >> sidan 26 för information om PDF/A, Säker PDF och Signerad PDF.

7) Klicka på **Submit** (Skicka) när du har konfigurerat inställningarna för Skanna till nätverk.

## <span id="page-8-1"></span><span id="page-8-0"></span>**Synkronisera med SNTP-server <sup>2</sup>**

Du måste konfigurera SNTP-protokollet (tidsserver i nätverket) eller så måste du ställa in korrekt datum, tid och tidszon på kontrollpanelen för Kerberos-autentisering. Tiden måste stämma med den tid som Kerberosservern använder.

SNTP är protokollet som används för att synkronisera tiden som maskinen använder för autentisering med SNTP-tidsservern (denna tid är inte den tid som visas på maskinens LCD-skärm). Du kan synkronisera tiden som maskinen använder med mellanrum med universaltid (UTC) som tillhandahålls av SNTP-tidsservern.

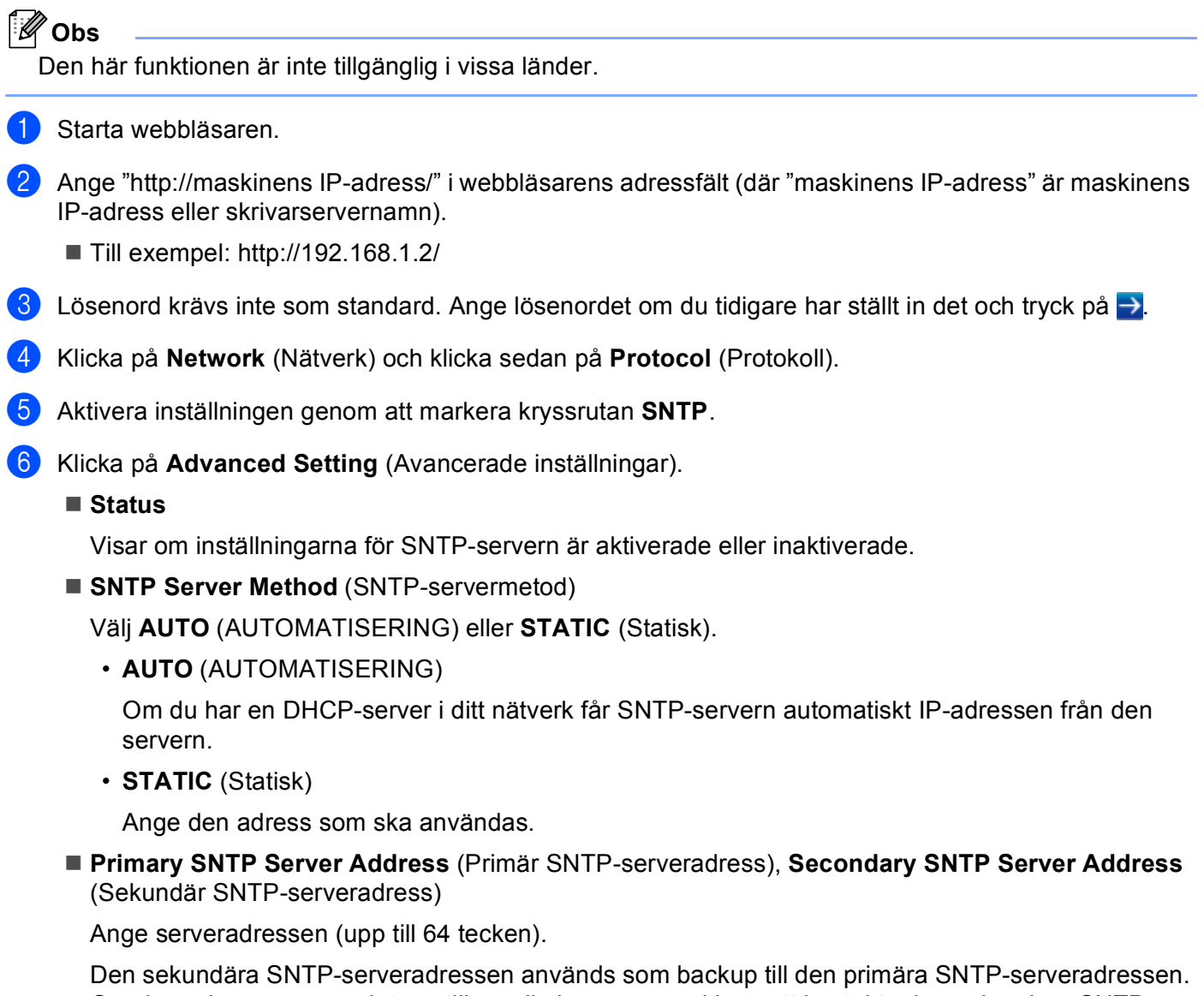

Om den primära servern inte är tillgänglig kommer maskinen att kontakta den sekundära SNTPservern. Lämna det här fältet tomt om du har en primär SNTP-server men ingen sekundär SNTPserver.

 **Primary SNTP Server Port** (Primär SNTP-serverport), **Secondary SNTP Server Port** (Sekundär SNTP-serverport)

Ange portnumret (1 till 65535).

Den sekundära SNTP-serverporten används som backup till den primära SNTP-serverporten. Om den primära porten inte är tillgänglig kommer maskinen att kontakta den sekundära SNTP-porten. Lämna det här fältet tomt om du har en primär SNTP-port men ingen sekundär SNTP-port.

■ **Synchronization Interval** (Synkroniseringsintervall)

Ange antalet timmar mellan försöken att synkronisera server (1 till 168 timmar).

**Obs**

• Du måste konfigurera **Date&Time** (Datum och tid) för att synkronisera tiden som maskinen använder med tidsservern. Klicka på **Date&Time** (Datum och tid) och konfigurera sedan **Date&Time** (Datum och tid) i skärmen **General** (Allmänt). Du kan också konfigurera datum och tid i maskinens kontrollpanel.

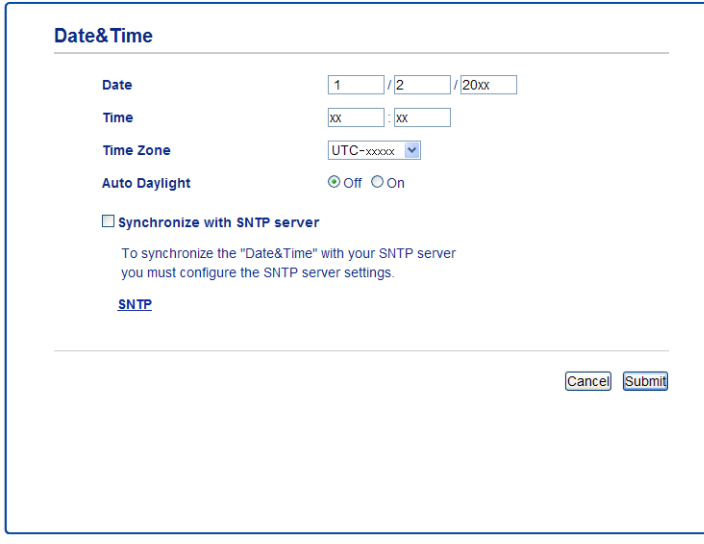

- Markera kryssrutan **Synchronize with SNTP server** (Synkronisera med SNTP-server). Du måste också verifiera dina tidszonsinställningar korrekt. Välj tidsskillnaden mellan ditt land och UTC i rullgardinslistan **Time Zone** (Tidszon). Tidszonen för Eastern Time i USA och Canada är till exempel UTC-05:00.
	- **Synchronization Status** (Synkroniseringsstatus)

Du kan kontrollera den senaste statusen för synkronisering.

g Klicka på **Submit** (Skicka) för att tillämpa inställningarna.

**3**

## <span id="page-10-0"></span>**Maskinfunktion <sup>3</sup>**

Du kan använda funktionen Skanna till nätverk när du har konfigurerat inställningarna för Skanna till nätverk.

### <span id="page-10-1"></span>**Skanna till nätverk med Skanna till nätverk-profiler för 5-raders LCD-modeller <sup>3</sup>**

**1** Ladda dokumentet.

- **2** Tryck på  $\Rightarrow$  (**SCAN**).
- c Tryck på **a** eller **b** för att välja Skanna > nätv.. Tryck på **OK**. (För DCP-8155DN, MFC-8520DN och MFC-8910DW) Gå till steg  $\bullet$ . (För DCP-8110DN, DCP-8150DN, MFC-8510DN och MFC-8710DW) Gå till st[e](#page-10-3)g  $\bigcirc$ .
- <span id="page-10-2"></span>d Tryck på **a** eller **b** för att välja 1-sidig, 2-sidig (L)kant eller 2-sidig (K)kant. Tryck på **OK**.
- <span id="page-10-3"></span>**b** Tryck på ▲ eller ▼ för att välja en profil. Tryck på **OK**.
- f Om du markerar **Use PIN for Authentication** (Använd PIN för verifiering) i **Scan to FTP/Network Profile** (Skanna till FTP/nätverksprofil) i webbaserad hantering blir du ombedd på LCD-displayen att skriva in ett PIN-nummer. Ange en 4-siffrig PIN-kod och tryck sedan på **OK**.
	- $\blacksquare$  $\blacksquare$  $\blacksquare$  Om profilen är klar går du automatiskt till steg  $\blacksquare$ .
	- Om **User Select** (Välj användare) har konfigurerats med webbaserad hantering tillfrågas du att välja skanningskvalitet, filtyp och filstorlek på kontrollpanelen.
	- Om profilen inte är helt klar, t.ex. om kvalitet eller filtyp inte har valts, ombeds du att ange den information som saknas. Följ anvisningarna nedan:
- 7 Välj ett av följande alternativ:
	- Tryck på **a** eller **b** för att välja Färg 100 dpi, Färg 200 dpi, Färg 300 dpi, Färg 600 dpi, Färg auto, Grå 100 dpi, Grå 200 dpi, Grå 300 dpi eller Grå auto. Tryck på **OK** och gå till steg  $\odot$ .
	- Tryck på **a** eller **b** för att välja S/V 300 dpi, S/V 200 dpi eller S/V 200x100 dpi. Tryck på **OK** och gå t[i](#page-11-1)ll steg  $\mathbf{\Theta}$ .
- <span id="page-10-4"></span>h Tryck på **a** eller **b** så väljs PDF, PDF/A, Säker PDF, Signerad PDF, JPEG eller XPS. Tryck på **OK** och gå till steg  $\mathbf{\odot}$ .

<span id="page-11-1"></span>i Tryck på **a** eller **b** och välj PDF, PDF/A, Säker PDF, Signerad PDF eller TIFF. Tryck på **OK** och gå till steg  $\mathbf{\oplus}$ .

#### **Obs**

- Om du väljer Säker PDF ber maskinen dig att ange ett 4-siffrigt lösenord som innehåller siffrorna 0-9 innan skanningen startar.
- Om du väljer Signerad PDF måste du installera och sedan konfigurera ett certifikat till din maskin med webbaserad hantering.
- Det går inte att välja filstorlek när du skannar dokument i svartvitt. Svartvita dokument sparas som en TIFFfil och inga data komprimeras.
- <span id="page-11-2"></span>**f0** Tryck på **A** eller ▼ för att välja filstorlek. Tryck på **OK** och gå till steg [k](#page-11-0).
- <span id="page-11-0"></span>**if** Gör ett av följande:
	- Om du vill starta skanningen trycker du på **Start**.
	- $\blacksquare$  $\blacksquare$  $\blacksquare$  Gå till steg  $\spadesuit$  om du vill ändra filnamnet.
- <span id="page-11-3"></span>l Tryck på **a** eller **b** för att välja önskat filnamn och tryck sedan på **OK**. Tryck på **Start**.
- **Obs**

Gå till steg ® o[m](#page-11-4) du vill ändra filnamnet manuellt.

<span id="page-11-4"></span>m Tryck på **a** eller **b** för att välja <Manuell>. Tryck på **OK**. Ange önskat filnamn (upp till 64 tecken) och tryck på **OK**. (Information om hur du skriver in text finns i *[Skriva in text för 5-raders LCD-modeller](#page-15-2)* >> sidan 13.) Tryck på **Start**.

#### <span id="page-12-0"></span>**Ange en ny standardinställning för filstorleken <sup>3</sup>**

Du kan ange ett eget standardvärde för filstorlek. Om du vill ha högsta kvalitet på skanningen, väljer du en stor filstorlek. Om du vill ha en mindre fil, väljer du en mindre filstorlek.

## a Tryck på **Menu**. b Tryck på **a** eller **b** för att välja Allmän inställ. Tryck på **OK**. c Tryck på **a** eller **b** för att välja Dokumentskann.. Tryck på **OK**. d Tryck på **a** eller **b** för att välja Filstorlek. Tryck på **OK**. e Tryck på **a** eller **b** för att välja Färg eller Grå. Tryck på **OK**. f Tryck på **a** eller **b** för att välja Liten, Mellan eller Stor. Tryck på **OK**. g Tryck på **Stop/Exit**. **Obs**

Det går inte att välja filstorlek när du skannar dokument i svartvitt. Svartvita dokument sparas som en TIFFfil och inga data komprimeras.

### <span id="page-13-0"></span>**Skanna till nätverk med Skanna till nätverk-profilerna för DCP-8250DN och MFC-8950DW(T) <sup>3</sup>**

 $\blacksquare$  Ladda dokumentet.

- 2 Tryck på Skanna.
- **3** Tryck på Skanna > nätverk.
- **4** Tryck på  $\triangle$  eller  $\blacktriangledown$  för att välja en profil.
- e Om du markerar **Use PIN for Authentication** (Använd PIN för verifiering) i **Scan to FTP/Network Profile** (Skanna till FTP/nätverksprofil) i webbaserad hantering blir du ombedd på LCD-displayen att skriva in ett PIN-nummer. Ange en 4-siffrig PIN-kod och tryck sedan på OK.
	- $\blacksquare$  $\blacksquare$  $\blacksquare$  Om profilen är klar går du automatiskt till steg  $\blacksquare$ .
	- Om **User Select** (Välj användare) har konfigurerats med webbaserad hantering tillfrågas du att välja skanningskvalitet, filtyp och filstorlek på kontrollpanelen.
	- Om profilen inte är helt klar, t.ex. om kvalitet eller filtyp inte har valts, ombeds du att ange den information som saknas. Följ anvisningarna nedan:
- <span id="page-13-3"></span>6 Tryck på Kvalitet och välj något av alternativen nedan:
	- Tryck på ◀ eller ▶ för att välja Färg 100 dpi, Färg 200 dpi, Färg 300 dpi, Färg 600 dpi, Fär[g](#page-13-1) auto, Grå 100 dpi, Grå 200 dpi, Grå 300 dpi eller Grå auto. Gå till steg  $\bullet$ .
	- **Tryck på 4 eller**  $\blacktriangleright$  $\blacktriangleright$  $\blacktriangleright$  **för att välja** S/V 300 dpi, S/V 200 dpi eller S/V 200x100 dpi. Gå till steg  $\textcircled{\tiny{\textbf{3}}}.$
- <span id="page-13-1"></span>g Tryck på Filtyp och välj sedan PDF, PDF/A, Säker PDF, Signerad PDF, JPEG eller XPS. Gå t[i](#page-14-1)ll steg **.**
- <span id="page-13-2"></span>Tryck på F[i](#page-14-1)ltyp och välj sedan PDF, PDF/A, Säker PDF, Signerad PDF, eller TIFF. Gå till steg  $\odot$ .
- **Obs**
- Om du väljer Säker PDF visas ett meddelande där du ombeds att ange ett 4-siffrigt lösenord som innehåller siffrorna 0–9 innan skanningen startar.
- Om du väljer Signerad PDF måste du installera och sedan konfigurera ett certifikat till din maskin med webbaserad hantering.

**3**

#### Maskinfunktion

<span id="page-14-1"></span><sup>9</sup> Tryck på Glas skann.- storlek om du använder kopieringsglaset. Tryck för att välja A4, Letter eller Legal/folio för inställning av kopieringsglaset och välj sedan ett av alternativen nedan:

- $\blacksquare$  Om du väljer [f](#page-13-3)ärg eller grå för kvaliteten i steg  $\spadesuit$ , gå till steg  $\spadesuit$ .
- $\blacksquare$  $\blacksquare$  $\blacksquare$  Om du väljer svartvit [f](#page-13-3)ör kvaliteten i steg  $\spadesuit$ , gå till steg  $\spadesuit$ .
- <span id="page-14-2"></span>10 Tryck på Filstorlek och välj sedan filstorlek. Gå till steg  $\mathbf{\oplus}.$
- <span id="page-14-0"></span>**in** Gör ett av följande:
	- Om du vill starta skanningen trycker du på **Start**.
	- $\blacksquare$  $\blacksquare$  $\blacksquare$  Gå till steg  $\clubsuit$  om du vill ändra filnamnet.
- <span id="page-14-3"></span>12 Tryck på  $\triangleleft$  eller  $\triangleright$  för att visa Filnamn. Tryck på Filnamn. Tryck på ▲ eller ▼ för att välja önskat filnamn och tryck sedan på OK. Tryck på Start.

#### **Obs**

Gå till steg ® o[m](#page-14-4) du vill ändra filnamnet manuellt.

- <span id="page-14-4"></span>**13** Tryck på ▲ eller  $\P$  för att välja <Manuell>. Tryck på OK. (Information om hur du skriver in text finns i *[Skriva in text för DCP-8250DN och MFC-8950DW\(T\)](#page-16-1)* >> sidan 14.) Ange önskat filnamn (upp till 64 tecken) och tryck på OK. Tryck på **Start**. Gå till steg [n](#page-14-5).
- <span id="page-14-5"></span>14) Ansluter visas på LCD-skärmen. När anslutningen till nätverksservern har upprättats börjar maskinen skanna.

Om du använder kopieringsglaset visar LCD-skärmen Nästa sida?. Tryck på Ja eller Nej beroende på om du vill skanna efterföljande sidor.

## <span id="page-15-0"></span>**Skriva text**

#### <span id="page-15-2"></span><span id="page-15-1"></span>**Skriva in text för 5-raders LCD-modeller <sup>3</sup>**

När du ställer in vissa menyval behöver du skriva bokstäver. Det finns bokstäver tryckta på de kombinerade siffer- och bokstavsknapparna. På knapparna: **0**, **#** och **l** har inga bokstäver tryckts eftersom de används för specialtecken.

Tryck på motsvarande sifferknapp det antal gånger som visas i referenstabellen för att skriva det tecken du vill ha.

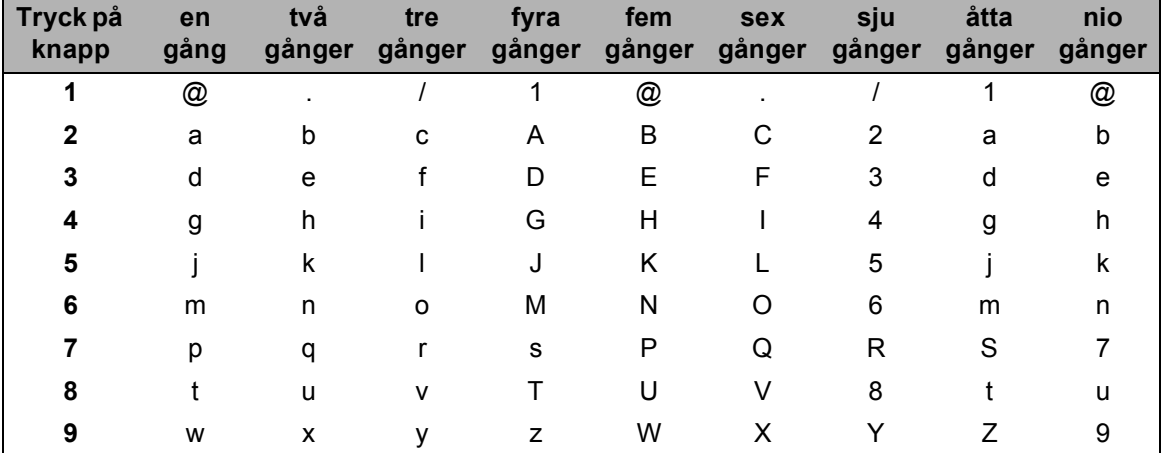

#### **Infoga mellanslag <sup>3</sup>**

Om du vill ange ett mellanslag trycker du en gång på **c** mellan siffrorna. Om du vill ha ett mellanslag i ett namn, trycker du två gånger på ▶ mellan bokstäverna.

#### **Göra korrigeringar <sup>3</sup>**

Om du har angett en felaktig bokstav och vill ändra den, tryck på **d** eller **c** för att flytta markören till det felaktiga tecknet, och tryck sedan på **Clear**.

#### **Upprepa bokstäver <sup>3</sup>**

För att skriva en bokstav som finns på samma knapp som föregående tecken, ska du trycka på **c** för att flytta markören till höger innan du trycker på knappen igen.

#### **Specialtecken och symboler <sup>3</sup>**

Tryck på  $\star$ , **#** eller 0 och sedan på ◀ eller ▶ för att flytta markören till den symbol eller det tecken du vill infoga. Tryck på **OK** för att välja det. Beroende på vad du väljer i menyn visas symbolerna och tecknen.

#### <span id="page-16-1"></span><span id="page-16-0"></span>**Skriva in text för DCP-8250DN och MFC-8950DW(T) <sup>3</sup>**

När du använder vissa menyalternativ kan du behöva skriva in text.

Tryck upprepade gånger på **Alp för att välja mellan siffror, bokstäver eller specialtecken**. Tryck på  $\hat{A}$  för att ändra mellan stora bokstäver och små bokstäver.

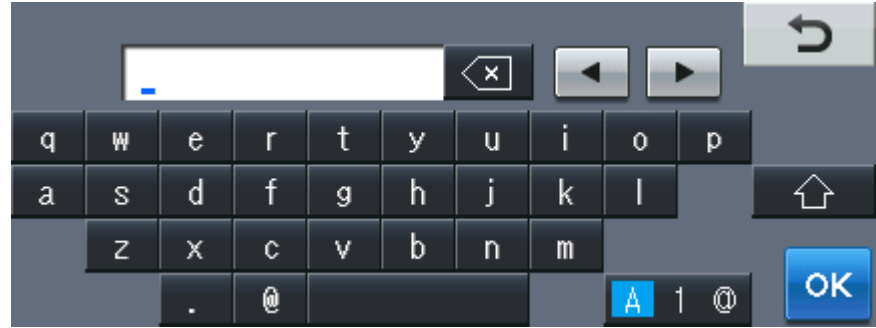

#### **Infoga mellanslag <sup>3</sup>**

Tryck på mellanslagstangenten eller  $\blacktriangleright$  för att ange ett mellanslag.

#### **Göra korrigeringar <sup>3</sup>**

Om du angav ett felaktigt tecken och vill ändra det använder du pilknapparna för att flytta markören tills den är under det felaktiga tecknet. Tryck sedan på  $\overline{\infty}$ . Ange rätt tecken. Du kan även infoga bokstäver genom att flytta markören och ange ett tecken.

#### **Obs**

- Vilka tecken som finns tillgängliga kan skilja sig från land till land.
- Tangentbordets layout kan skilja sig åt beroende på vilken funktion du ställer in.

# **4**

# <span id="page-17-2"></span><span id="page-17-0"></span>**Digitalt certifikat för Signerad PDF <sup>4</sup>**

## <span id="page-17-1"></span>**Konfigurera certifikat för Signerad PDF <sup>4</sup>**

Om du väljer Signerad PDF måste du konfigurera ett certifikat för din maskin genom att använda webbaserad hantering.

Du måste installera ett certifikat på din maskin och din dator för att kunna använda Signerad PDF.

- <sup>1</sup> Starta webbläsaren.
- b Ange "http://maskinens IP-adress/" i webbläsarens adressfält (där "maskinens IP-adress" är maskinens IP-adress eller skrivarservernamn).
	- Till exempel: http://192.168.1.2/
- **3** Lösenord krävs inte som standard. Ange lösenordet om du tidigare har ställt in det och tryck på  $\rightarrow$ .
- d Klicka på **Administrator** (Administratör).
- **5** Välj en konfiguration i **Signed PDF** (Signerad PDF).
- f Välj certifikatet från **Select the Certificate** (Välj certifikatet) i rullgardinslistan.

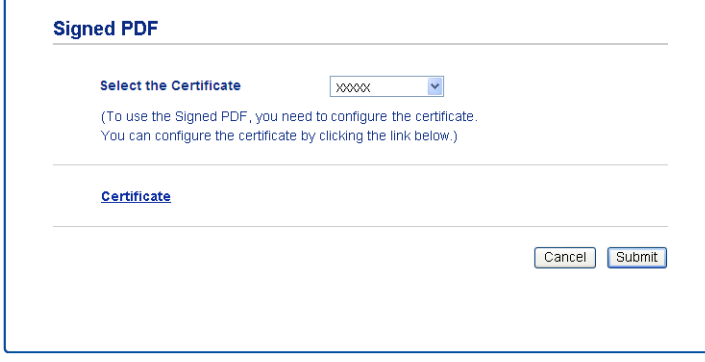

g Klicka på **Submit** (Skicka).

## <span id="page-18-0"></span>**Certifikat som stöds <sup>4</sup>**

Brother-maskinen stöder följande certifikat.

■ Självutfärdat certifikat

Den här skrivarservern kan utfärda ett eget certifikat. Med hjälp av det certifikatet kan du enkelt använda SSL/TLS-kommunikation utan att du behöver ett certifikat från en CA. (se *[Skapa ett självutfärdat certifikat](#page-20-1)*  $\triangleright$  [sidan 18\)](#page-20-1).

■ Certifikat från en CA

Det finns två metoder för att installera ett certifikat från en CA. Om du redan har en CA eller om du vill använda ett certifikat från en extern, betrodd CA:

- När du använder ett CSR-meddelande (Certificate Signing Request) från skrivarservern. (se *[Skapa en](#page-21-1)  [CSR \(Certificate Signing Request\)](#page-21-1)* >> sidan 19).
- När du importerar ett certifikat och en privat nyckel. (se *[Importera och exportera certifikat och privat](#page-24-3)*   $nyckel \rightarrow$  [sidan 22](#page-24-3)).
- CA-certifikat

Om du använder ett CA-certifikat som självt identifierar CA:n (Certificate Authority) och äger sin privata nyckel måste du importera ett CA-certifikat från CA:n innan du konfigurerar. (se *[Importera och exportera](#page-25-1)  [ett CA-certifikat](#page-25-1)* >> sidan 23).

## <span id="page-19-0"></span>**Installation av digitalt certifikat <sup>4</sup>**

En Signerad PDF kräver att ett digitalt certifikat installeras på både maskinen och enheten som skickar data till maskinen, t.ex. en dator. För att kunna konfigurera certifikatet måste användaren logga in på maskinen på distans via en webbläsare med IP-adressen.

- 1 Starta webbläsaren.
- b Ange "http://maskinens IP-adress/" i webbläsarens adressfält (där "maskinens IP-adress" är maskinens IP-adress eller skrivarservernamn).
	- Till exempel: http://192.168.1.2/
- **63** Lösenord krävs inte som standard. Ange lösenordet om du tidigare har ställt in det och tryck på  $\rightarrow$ .
- **4 Klicka på Network** (Nätverk).
- **5** Klicka på **Security** (Säkerhet).
- **6** Klicka på **Certificate** (Certifikat).
- **G Du kan konfigurera certifikatinställningarna.**

För att skapa ett självutfärdat certifikat med webbaserad hantering, gå till *[Skapa ett självutfärdat certifikat](#page-20-1)*  $\rightarrow$  [sidan 18](#page-20-1).

För att skapa en CSR (Certificate Signing Request), gå till *[Skapa en CSR \(Certificate Signing Request\)](#page-21-1)*  $\rightarrow$  [sidan 19](#page-21-1).

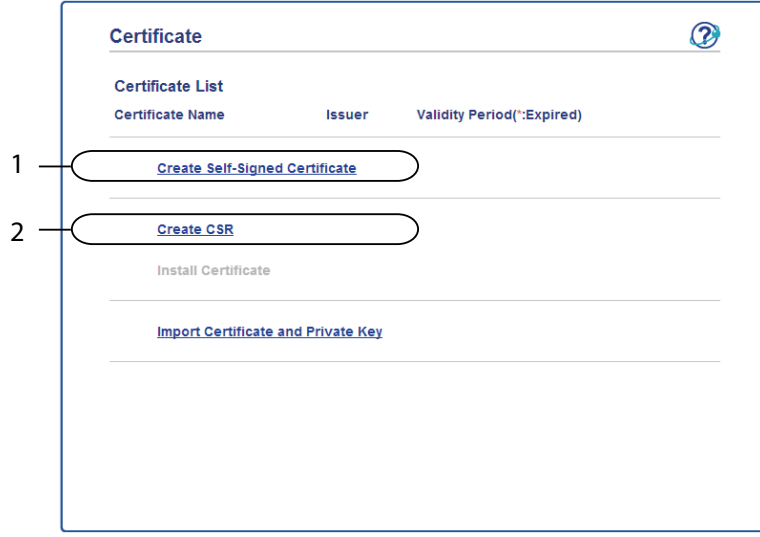

- **1 Skapa och installera ett självutfärdat certifikat**
- **2 Använda ett certifikat från en CA (Certificate Authority)**

#### **Obs**

- De funktioner som är gråtonade och inte länkade är inte tillgängliga.
- Mer information om konfigurering finns i hjälptexten för webbaserad hantering.

#### <span id="page-20-1"></span><span id="page-20-0"></span>**Skapa ett självutfärdat certifikat <sup>4</sup>**

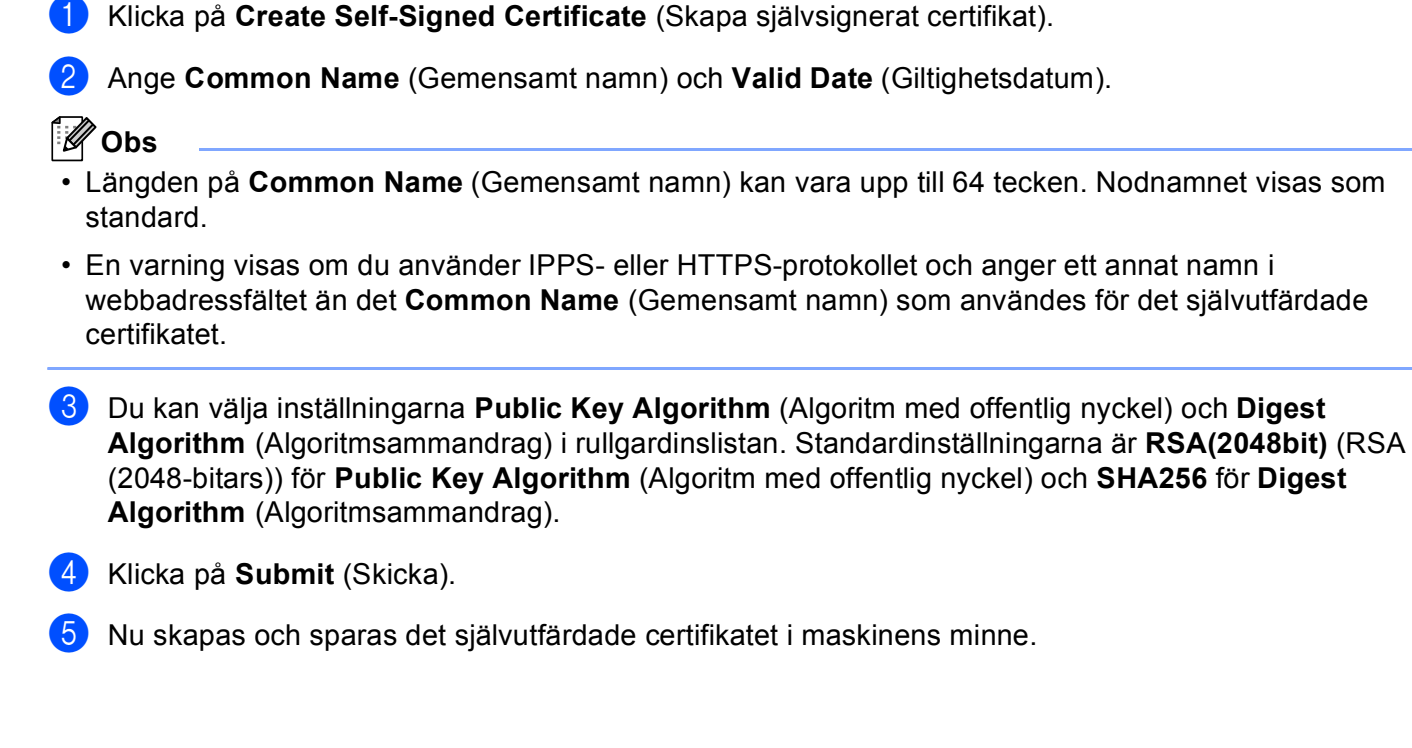

#### <span id="page-21-1"></span><span id="page-21-0"></span>**Skapa en CSR (Certificate Signing Request) <sup>4</sup>**

En CSR (Certificate Signing Request) är en förfrågan som skickas till en CA för att verifiera kreditiven i certifikatet.

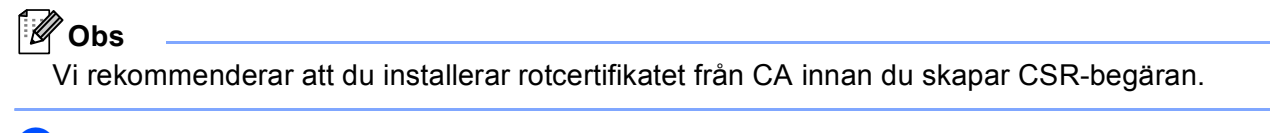

**1** Klicka på **Create CSR** (Skapa CSR).

b Ange ett **Common Name** (Gemensamt namn) och din information, som t.ex. **Organization** (Organisation).

Din företagsinformation krävs för att en CA ska kunna bekräfta din identitet och attestera den för världen.

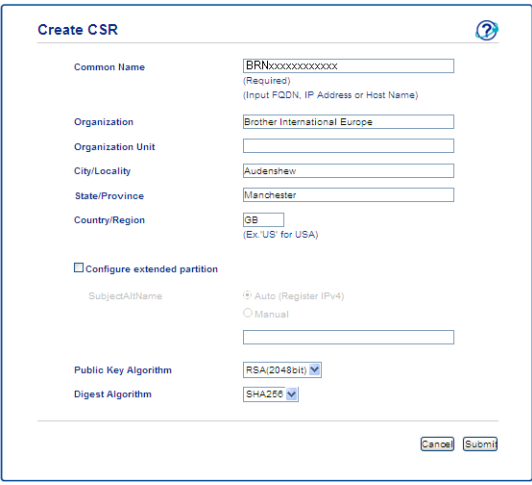

#### **Obs**

- Längden på **Common Name** (Gemensamt namn) kan vara upp till 64 tecken. **Common Name** (Gemensamt namn) krävs.
- En varning visas om du anger ett annat namn i webbadressfältet än det CN (Common Name) som användes för certifikatet.
- Längden på **Organization** (Organisation), **Organization Unit** (Organisationsenhet), **City/Locality** (Stad/Ort) och **State/Province** (Delstat/Provins) kan vara upp till 64 tecken.
- **Country/Region** (Land/Region) ska vara en landskod enligt ISO 3166 bestående av två tecken.
- Om du konfigurerar certifikatförlängningen X.509v3 markerar du kryssrutan **Configure extended partition** (Konfigurera utökad del) och väljer sedan **Auto (Register IPv4)** (Auto (Register IPv4)) eller **Manual**.

- **3** Du kan välja inställningarna Public Key Algorithm (Algoritm med offentlig nyckel) och Digest **Algorithm** (Algoritmsammandrag) i rullgardinslistan. Standardinställningarna är **RSA(2048bit)** (RSA (2048-bitars)) för **Public Key Algorithm** (Algoritm med offentlig nyckel) och **SHA256** för **Digest Algorithm** (Algoritmsammandrag).
- 4 Klicka på **Submit** (Skicka). Följande skärm visas.

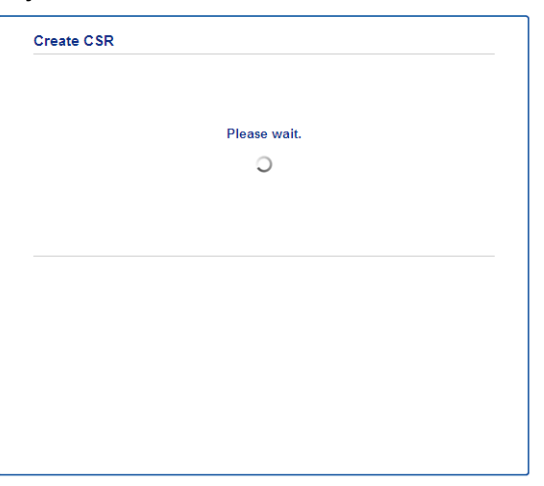

**[5]** Efter några sekunder visas certifikatet, som kan sparas i en liten fil eller kopieras och klistras in direkt i ett CSR-formulär som en CA har. Klicka på **Save** (Spara) för att spara CSR-filen på din dator.

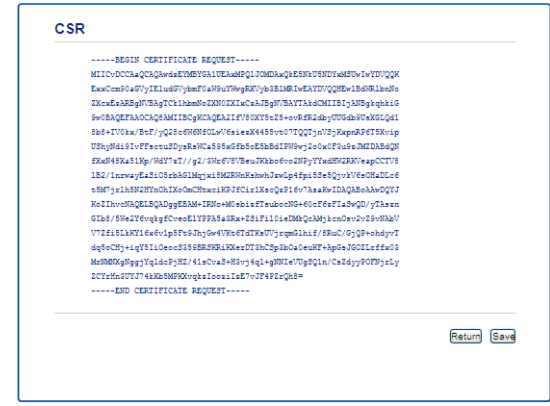

#### **Obs**

Följ den CA-policy som gäller för att skicka en CSR till din CA.

**6** Du har nu skapat en CSR. Gå till *[Så här installerar du certifikatet på maskinen](#page-23-1)* >> sidan 21 för mer information om hur du installerar certifikatet på maskinen.

#### <span id="page-23-1"></span><span id="page-23-0"></span>**Så här installerar du certifikatet på maskinen <sup>4</sup>**

När du får ett certifikat från en CA installerar du det på skrivarservern genom att följa stegen nedan.

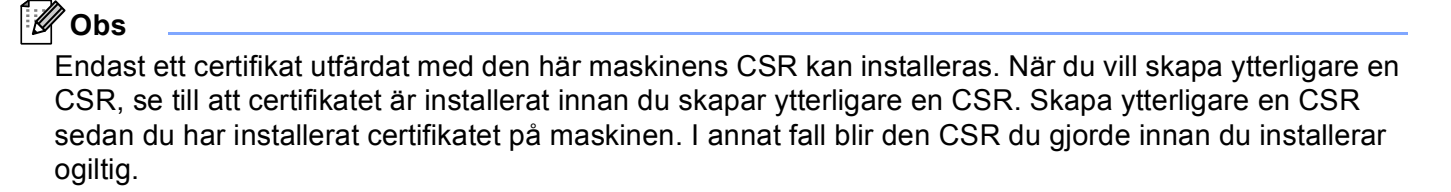

a Klicka på **Install Certificate** (Installera certifikat) på sidan **Certificate** (Certifikat) page.

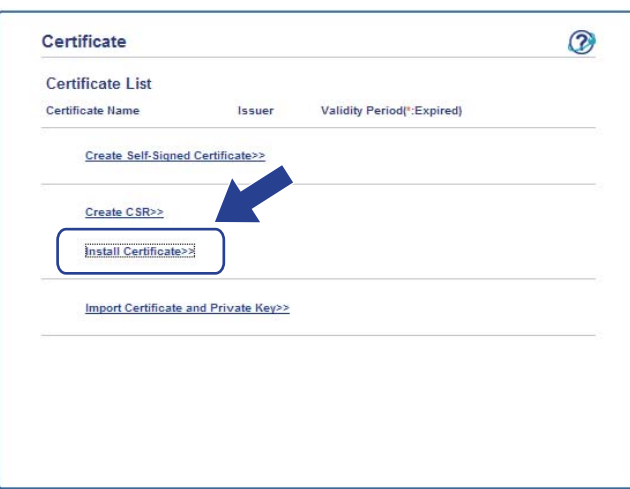

- b Ange filen för det certifikat som har utfärdats av en CA och klicka sedan på **Submit** (Skicka).
- c Nu har certifikatet skapats och sparats i maskinens minne.

## <span id="page-24-3"></span><span id="page-24-0"></span>**Importera och exportera certifikat och privat nyckel <sup>4</sup>**

Du kan spara certifikatet och den privata nyckeln på maskinen och hantera dem genom att importera och exportera.

#### <span id="page-24-1"></span>**Så här importerar du det självutfärdade certifikatet, certifikatet utfärdat av CA och den privata nyckeln <sup>4</sup>**

- **1** Klicka på **Import Certificate and Private Key** (Importera certifikat och privat nyckel) på sidan **Certificate** (Certifikat) page.
- 2 Specificera den fil du vill importera.
- **3** Ange lösenordet om filen är krypterad och klicka sedan på **Submit** (Skicka).
- $\overline{a}$  Certifikatet och den privata nyckeln har nu importerats till maskinen.

#### <span id="page-24-2"></span>**Så här exporterar du det självutfärdade certifikatet, certifikatet utfärdat av CA och den privata nyckeln <sup>4</sup>**

- a Klicka på **Export** (Exportera) som visas med **Certificate List** (Certifieringslista) på sidan **Certificate** (Certifikat).
- b Ange ett lösenord om du vill kryptera filen.
- **Obs**

Om du lämnar lösenordsfältet tomt krypteras inte filen.

- **3** Ange lösenordet en gång till för att bekräfta det och klicka sedan på **Submit** (Skicka).
- 4) Specificera den plats du vill spara filen på.
- e Certifikatet och den privata nyckeln har nu exporterats till datorn.

Digitalt certifikat för Signerad PDF

#### <span id="page-25-1"></span><span id="page-25-0"></span>**Importera och exportera ett CA-certifikat <sup>4</sup>**

Du kan spara ett CA-certifikat på maskinen genom att importera och exportera.

#### **Importera ett CA-certifikat <sup>4</sup>**

- a Klicka på **CA Certificate** (CA-certifikat) på sidan **Security** (Säkerhet) page.
- b Klicka på **Import CA Certificate** (Importera CA-certifikat) och välj certifikatet. Klicka på **Submit** (Skicka).

#### **Exportera ett CA-certifikat <sup>4</sup>**

- a Klicka på **CA Certificate** (CA-certifikat) på sidan **Security** (Säkerhet) page.
- b Välj det certifikat som du vill exportera och klicka på **Export** (Exportera). Klicka på **Submit** (Skicka).
- **3** Klicka på **Save** (Spara) för att välja målmappen.
- 4) Välj var du vill spara det exporterade certifikatet och spara det sedan.

# <span id="page-26-0"></span>**Felsökning <sup>5</sup>**

## <span id="page-26-1"></span>**Översikt <sup>5</sup>**

**5**

I det här kapitlet får du information om hur du löser typiska nätverksproblem som du kan stöta på när du använder Brother-maskinen. Om du fortfarande inte kan lösa ett visst problem efter att ha läst det här kapitlet kan du gå till Brother Solutions Center på: [\(http://solutions.brother.com/\)](http://solutions.brother.com/).

Gå till Brother Solutions Center på [\(http://solutions.brother.com/\)](http://solutions.brother.com/) och klicka på Bruksanvisningar på sidan för din modell för att ladda ner andra handböcker.

#### <span id="page-26-2"></span>**Identifiera problemet <sup>5</sup>**

Se till att följande är konfigurerade innan du läser detta kapitel.

#### **Kontrollera först att:**

Nätkabeln är ordentligt ansluten och Brother-maskinen är påslagen.

Alla skyddsförpackning tagits bort från maskinen.

Tonerkassetterna och trumman har installerats på rätt sätt.

de främre och bakre luckorna är helt stängda

Papperet har lagts i korrekt i pappersfacket.

#### **Gå till sidan för din lösning enligt listorna nedan. <sup>5</sup>**

Felmeddelanden när funktionen Skanna till nätverk används

Se [Felmeddelanden när funktionen Skanna till nätverk används](#page-27-0) >> sidan 25

#### <span id="page-27-0"></span>**Felmeddelanden när funktionen Skanna till nätverk används**

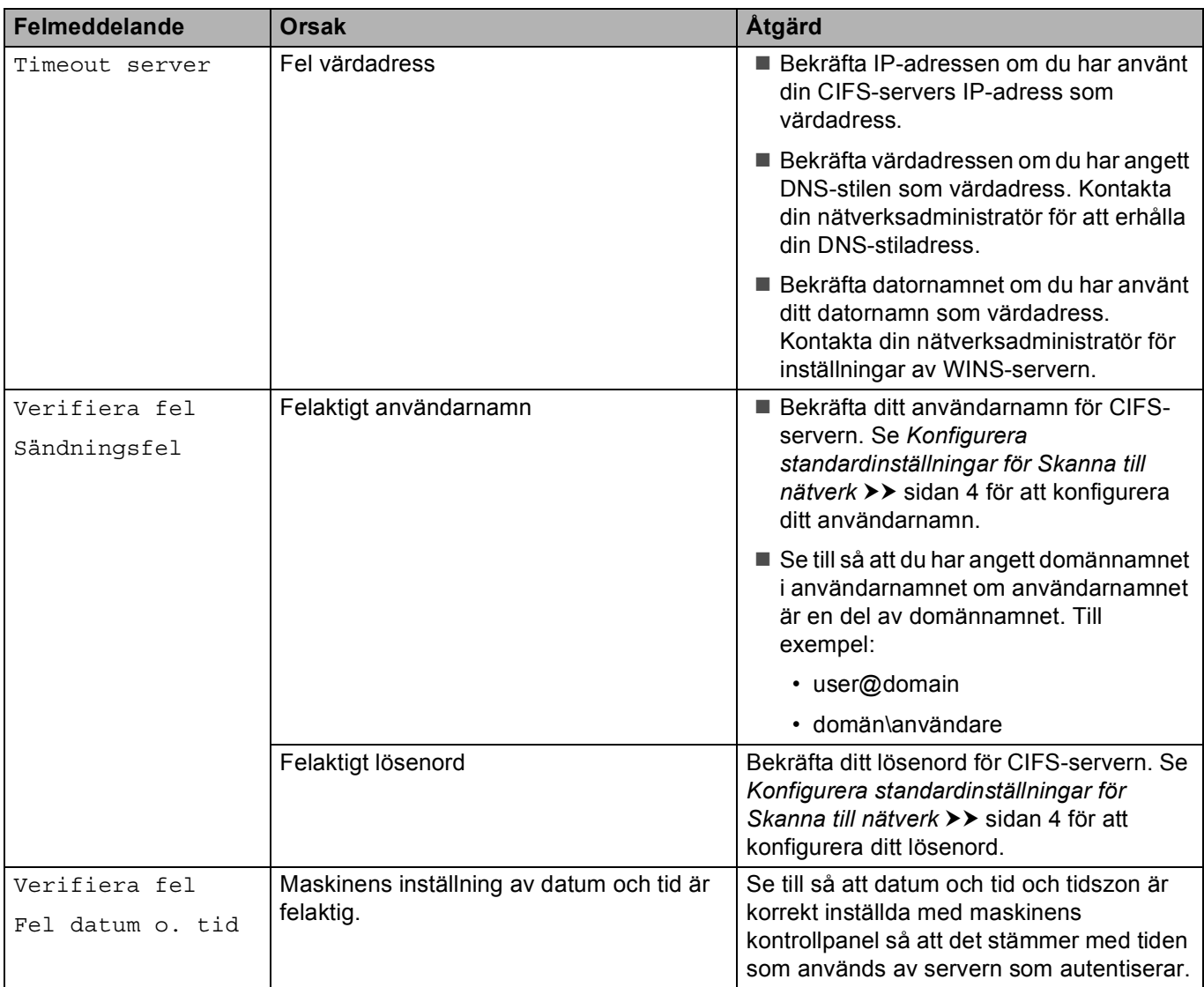

## <span id="page-28-0"></span>**Nätverkstermer och PDF-filformat <sup>5</sup>**

#### <span id="page-28-1"></span>**Nätverkstermer <sup>5</sup>**

■ CIFS

CIFS (Common Internet File System) är en standard för delning av filer och skrivare mellan olika användare i Windows®.

■ SNTP

SNTP-protokollet (Simple Network Time Protocol) används för att synkronisera datorernas klockor i ett TCP/IP-nätverk. Du kan konfigurera SNTP-inställningarna med hjälp av webbaserad hantering (webbläsare)

■ Kerberos

Kerberos är ett autentiseringsprotokoll som gör det möjligt för enheter eller personer att på säkert sätt bevisa sin identitet för nätverksservrar med en enda inloggning.

NTLM<sub>v2</sub>

NTLMv2 är autentiseringsmetoden som används av Windows för att logga in på servrar.

#### <span id="page-28-2"></span>**PDF-filformat <sup>5</sup>**

PDF/A

PDF/A är ett PDF-filformat för långvarig arkivering. Detta format innehåller nödvändig information för att kunna reproducera dokumentet efter långvarig arkivering.

■ Säker PDF

Säker PDF är ett lösenordsskyddat PDF-filsformat.

■ Signerad PDF

Signerad PDF är ett PDF-format som hjälper till att förhindra datamanipulation och personifiering av en författare genom att inkludera ett digitalt certifikat i dokumentet.

Om du väljer Signerad PDF måste du installera och sedan konfigurera ett certifikat på din maskin med webbaserad hantering.